## Simple Microsoft Dynamics NAV 2009R2 installing procedure

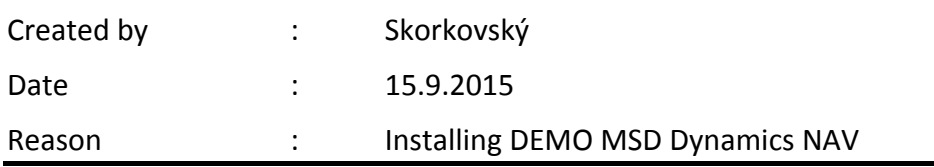

- 1. Go to This Computer
- 2. Programs[\(\\nas01\)](file://nas01) (Q:)
- 3. MS Dynamics NAV subdirectory
- 4. Dynamics\_NAV\_2009
- 5. Dynamics\_NAV\_2009 AN (English files) (zip)
- 6. Copy full subdirectory to created subdirectory on you PC or external HD or flash disk. The name of this subdirectory is your choice, anyhow it would be more suitable if you choose the name such as for example MS Dynamics NAV
- 7. Extract (Unzip this file into the same subdirectory)
- 8. Go to Setup file and the click on it
- 9. NEXT->I Accept->Install Demo->it takes time, so be patient !!
- 10. The installation of MS Dynamics NAV 2009 has completed successfully (message)
- 11.Close
- 12.Go to C:\Program Files (x86)\MS Dynamics NAV\60\Classic
- 13.Find file fin.exe (application and size 12300 kB) and ENTER 14.OK
- 15.Go to Programs\ MS Dynamics NAV 2009 R2 Classic (no SQL!!)
- 16. Click and OK
- 17.NAV has been installed !! Congratulation !!!